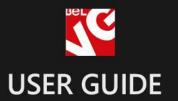

# Framer

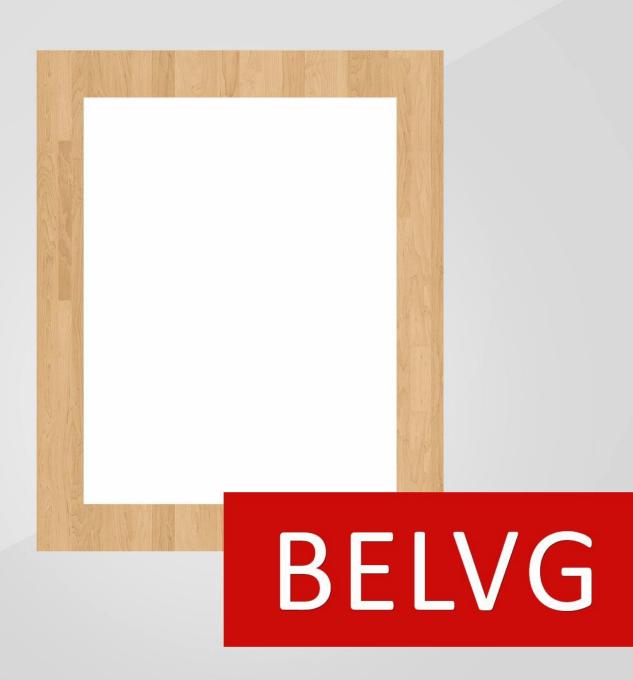

**OUR SUPPORT TEAM:** 

STORE@BELVG.COM, SKYPE: STORE.BELVG

# **Table of Contents**

| 1. | Introduction to Framer                                             | 3  |
|----|--------------------------------------------------------------------|----|
| 2. | How to Install and Deactivate                                      | 4  |
| 3. | How to Configure                                                   |    |
|    | Config section                                                     |    |
|    | Apertures                                                          | 11 |
|    | Mounts tab                                                         | 14 |
|    | 3.2. Configuring Frames, Glazing, Mounts, Thickness and Wall Views | 17 |
|    | Manage Frames                                                      | 17 |
|    | Manage Glazing                                                     | 19 |
|    | Manage Mount                                                       | 19 |
|    | Manage Thickness                                                   | 20 |
|    | Manage Wall View                                                   | 20 |
|    | 3.3. Configuring the Framer Extension                              | 22 |
| 4. | How to Use                                                         | 21 |

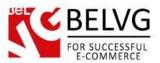

# 1. Introduction to Framer

Magento Framer is a professional tool for those who sell picture frames - decorative edgings for paintings or photographs. This extension helps users customize the frame by defining its size, material, color, thickness, mounts, glazing and more. Frame template is displayed instantly according to the options selected. Customers can upload their pictures and insert them into the frame they created. Accessories can be sold together with the frame.

# Key features:

- Perfect tool to sell frames;
- Selected options are demonstrated in the generated image instantly;
- Upload patterns for mounts and glazing;
- Assign associated accessories;
- Possibility of uploading and displaying customer images within frame;
- Possibility of selecting and customizing multiple mounts;
- Thickness configuration;
- 360° frame view;
- Flexible price configuration;
- Wall view.

#### Overall information

Let the users create the dream frame with **Magento Framer!** When every single detail is taken into account, the frame along with its mounts will not only protect but complement the artwork.

Frame creation process is easy and fun. Step by step, customer can define the size of the frame and number of pictures within the frame, configure mounts and thickness, select suitable glazing options and accessories. The detailed order review is available after all the options selected. Image uploader allows uploading and editing pictures for the frame to look as realistic as possible.

Upload frame and mount swatches easily in the back office. Frames can be displayed in 360° View.

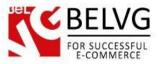

# 2. How to Install and Deactivate

# **How to Install**

Step 1. Check Permissions.

Make sure the "app", "skin", "media" and "js" directories of your Magento and all directories inside them have full written permissions or set permissions on each directory equal to 777 or 0777. Important! Change all permissions back after installation.

Read more about permissions

here. Step 2. Disable Cache.

Log into Magento Admin Panel and go to System → Cache Management and disable cache. Read more about Cache Management here.

Step 3. Disable Compilation.

Log into Magento Admin Panel and go to System → Tools → Compilation and disable the compilation. Step 4. Upload files

Upload all files and folders from folder to the installation directory of your Magento software using an FTP client.

Step 5. Re-login.

Log out and back into Magento Admin

Panel. Step 6. Enable extension.

- a) Go to System → Configuration. In the left column you will see the new tab Belvg Extensions.
- b) Enable extension for the whole website or selected store.

Now extension is installed and enabled.

After this step you can change all permissions, cache and compilation settings back.

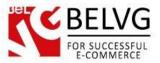

# **How to Deactivate**

# Step 1. Disable Extension.

Log into Magento Admin Panel and go to System → Configuration → Framer → Settings Select "Disable" to deactivate the extension (its functionality will no longer display in the front end). Click "Save Config" button.

The extension is now deactivated.

Step 2.Clear cache.

Go to System → Cache Management.

Clear the store cache.

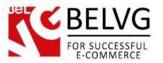

# 3. How to Configure

# 3.1. Configuring Framer Products

In order to create a Framer product, go to *Catalog -> Manage Products*. Click the **Add Product** button. In the **Product Type** drop-down menu, select **BelVG Framer**.

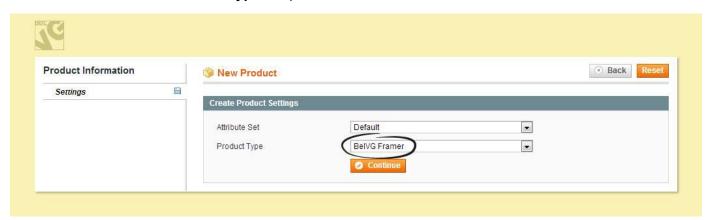

Except for the default product information tabs, custom Framer ones are now displayed. This is where you should configure the Framer options.

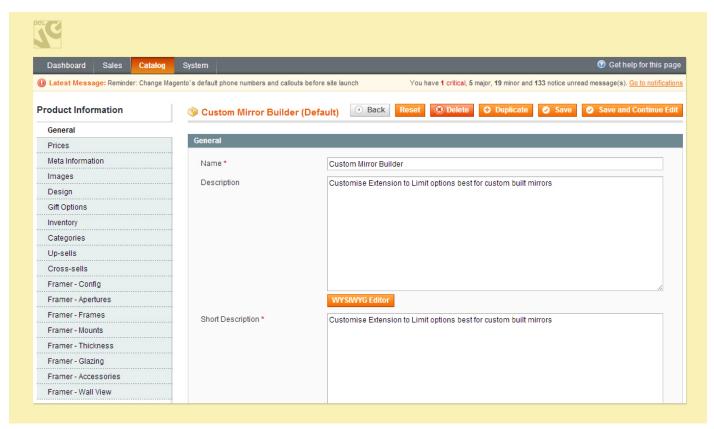

Let's take an overview of all new sections and their features which are added to the Product Information section once the module is installed.

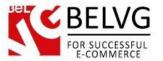

# Framer – Config section

Here you can choose any set of options according to the products you sell (frames, glasses or mirrors, art, posters).

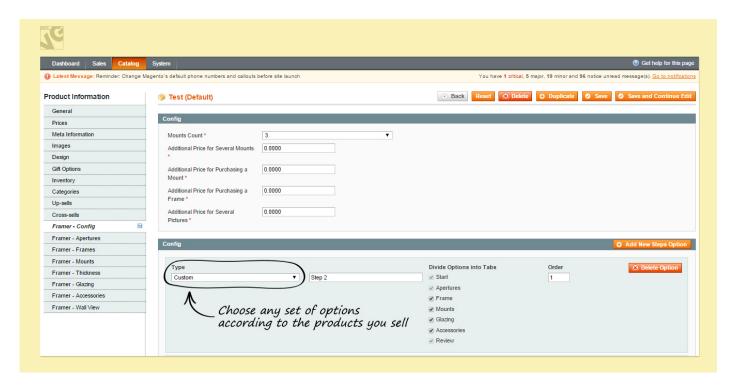

The module comes with a predefined set of styles for selling printed art which you can choose from the dropdown menu.

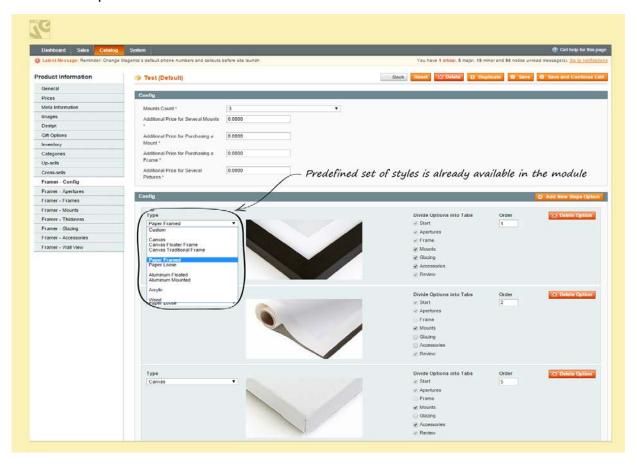

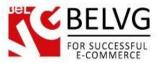

This section is responsible for managing your printing styles and assigning specific options for each type you have on the site.

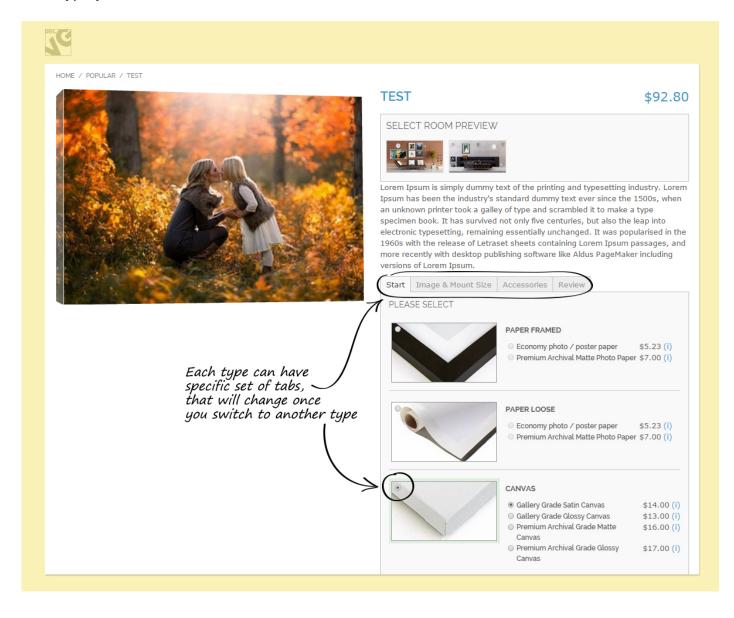

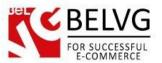

For each type in the admin panel you can assign its own unique set of tabs that will be available on the frontend, so once the user switches from one style to another on the product page it will automatically display the tabs that have been assigned for that specific frame in the admin panel.

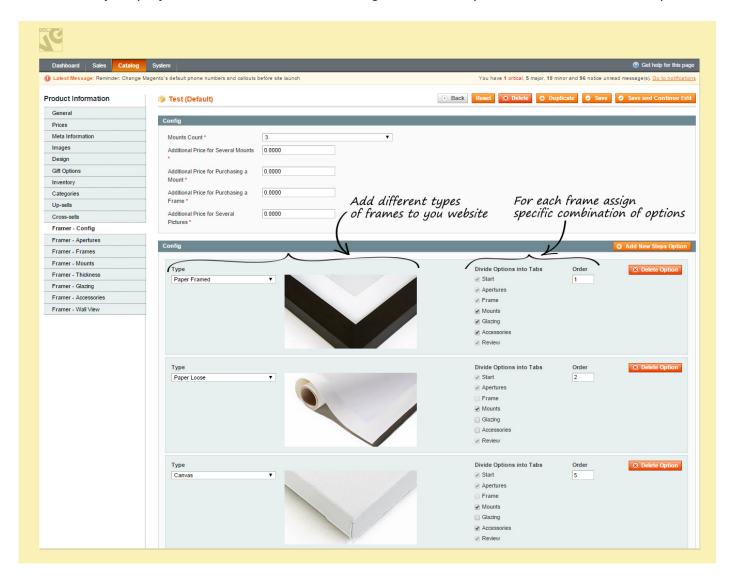

Apart from assigning specific tabs, you can also define different materials, so that customers will see on the product page what materials are available for the chosen frame.

To do that, go to Catalog - Framer - Manage Materials and click Add New Material.

Then you will have to give name, description of the material and also choose frames that will be associated with it.

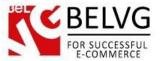

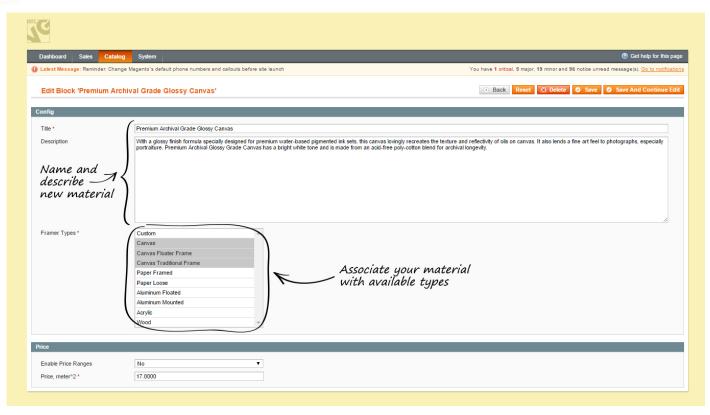

After that each frame on the frontend will also display a collection of materials available for it.

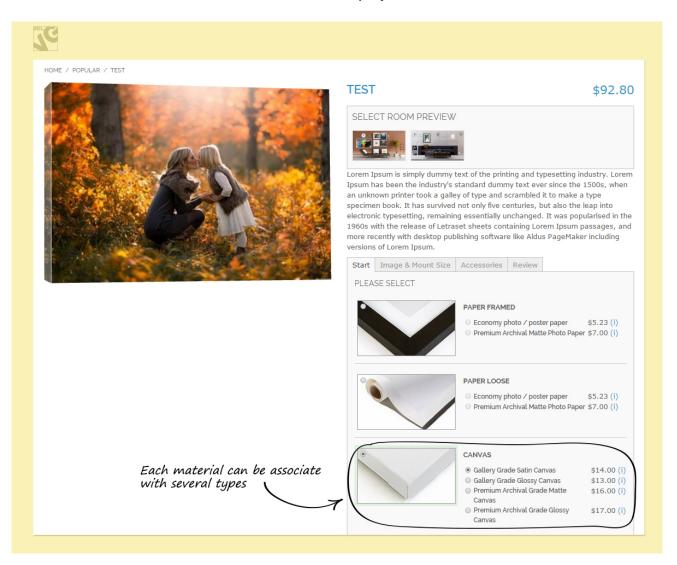

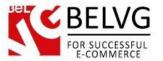

You can also associate frames with Frame Types. To do that, go to *Catalog – Framer – Manage Frames* choose a frame you want to and click **Edit**.

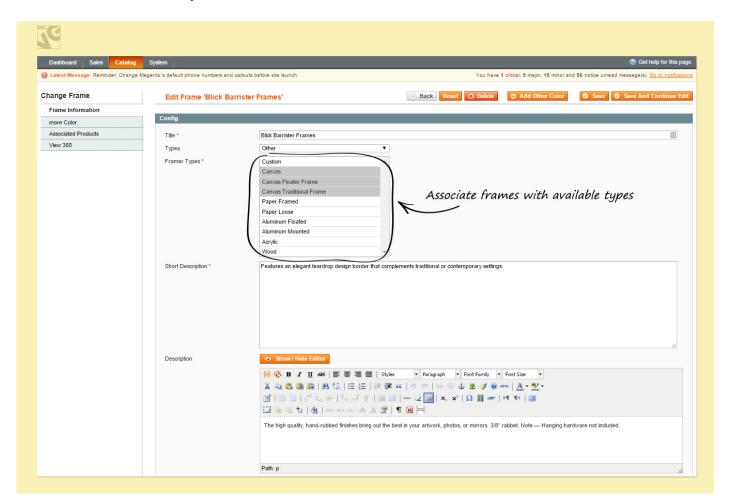

#### Framer – Apertures

In this tab you can configure possible number of images and their arrangement, if applicable.

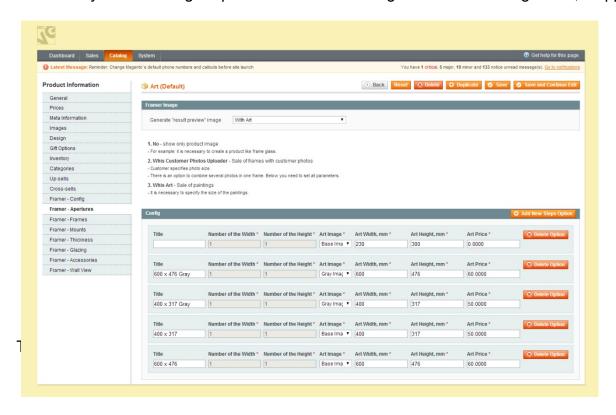

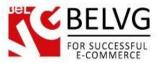

- No the product page will have only the product image, it will not include the option to combine several photos in the preview window;
- With Customer Photos Uploader customers will be able to specify the size of the photos and use combination of images in the preview window;

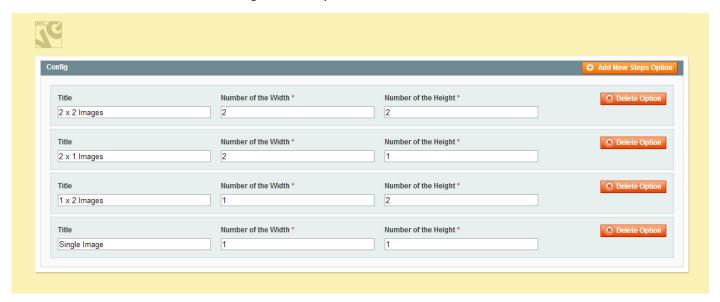

- *Title* enter the name of the option, for example, N1xN2, where N1 and N2 number of pictures vertically and horizontally respectively;
- Number of the Width enter the number of images that will be displayed horizontally;
- *Number of the Height* the number of images to be displayed vertically.
- 3. With Art this mode is convenient for selling such pieces of art as paintings and drawings.

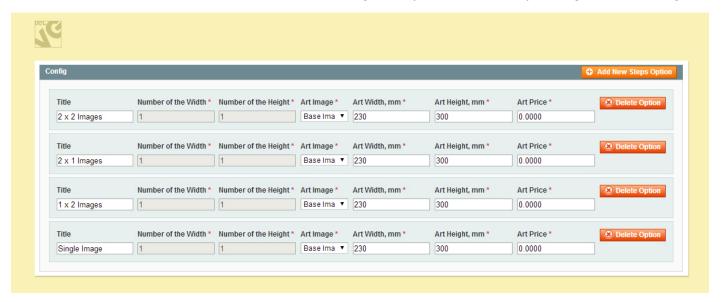

- *Title* enter the name of the option, for example, N1xN2, where N1 and N2 number of pictures displayed vertically and horizontally respectively;
- Number of the Width/Height these fields are disabled for this mode, because paintings and drawings do not come as combined images but as a single picture in a

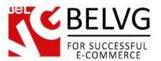

#### frame;

- Art Image select the color of the painting. Paintings can come in different color variants, so here you choose which color to use for that specific product;
- Art Width/Height specify dimensions of the painting;
- Art Price here you can indicate the price of this specific peace of art. This price will be reflected on the product page in the dropdown list of available variants for this painting, so customers would know at once how much value is added to the total price.

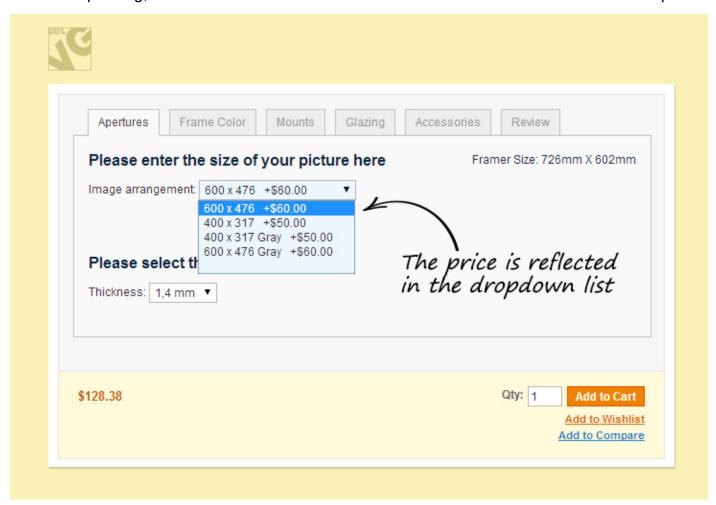

#### • Framer - Frames tab

This tab displays the list of frames assigned to this product. Select or clear the check boxes to activate or deactivate respective frames. See below how to assign frames to products.

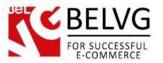

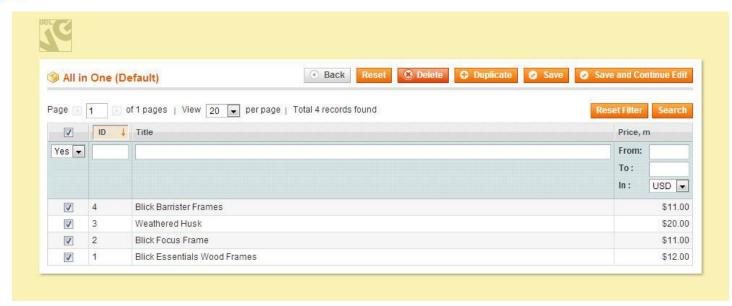

#### Framer – Mounts tab

In this tab the list of Mounts assigned to this product is displayed. Select or clear the check boxes to activate or deactivate respective frames. See below how to assign mounts to products.

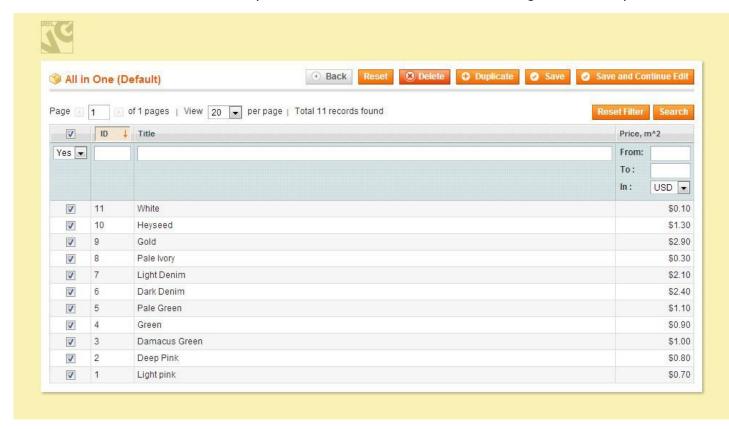

#### Framer – Thickness tab

In this tab the list of mount Thickness options assigned to this product is displayed. Select or clear the check boxes to activate or deactivate respective frames. See below how to assign thickness options to products.

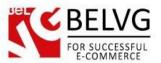

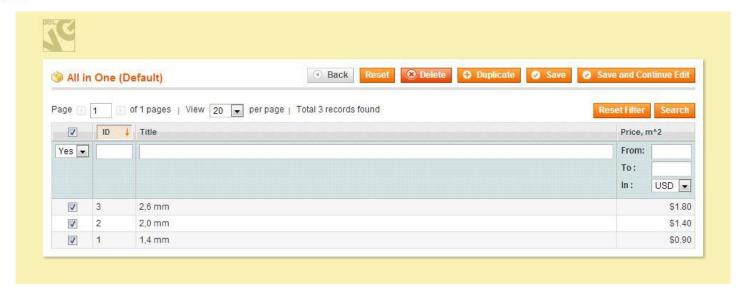

#### Framer – Glazing tab

In this tab the list of Glazing options assigned to this product is displayed. Select or clear the check boxes to activate or deactivate respective frames. See below how to assign glazing options to products.

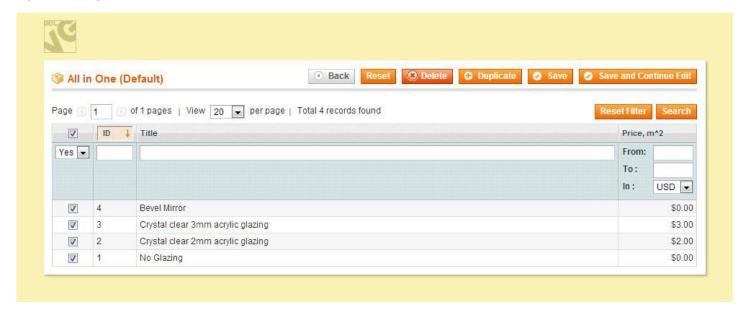

#### Framer – Accessories tab

In the list, select and save the products that you want to be associated with the Framer product and be displayed as its accessories.

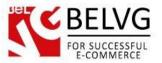

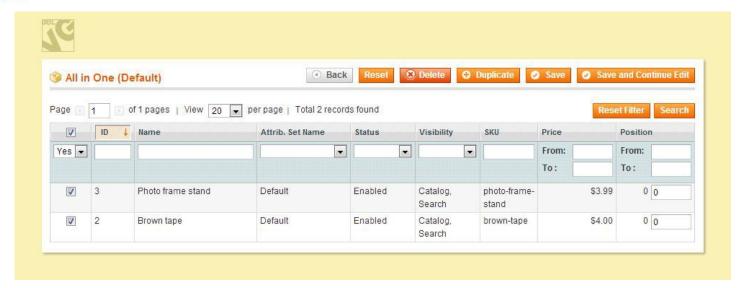

#### Framer – Wall View tab

In this section you can choose which wall views should be available as preview images for this specific product.

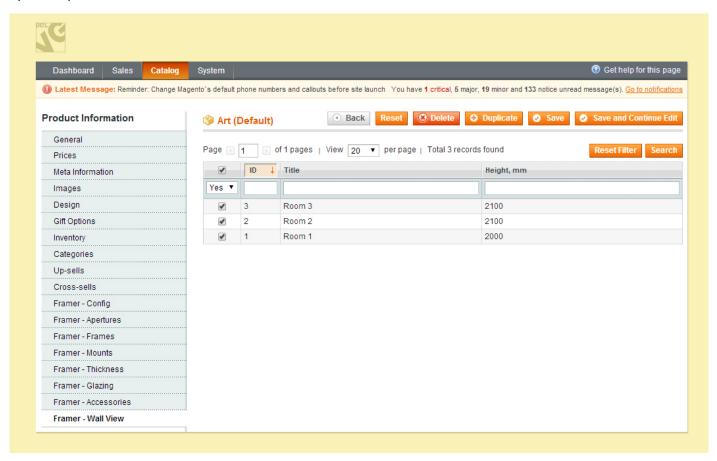

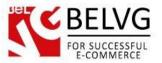

# 3.2.Configuring Frames, Glazing, Mounts, Thickness and Wall Views

Go to Catalog -> Framer -> Manage Frames

Click the Add Frame button in order to create a new frame.

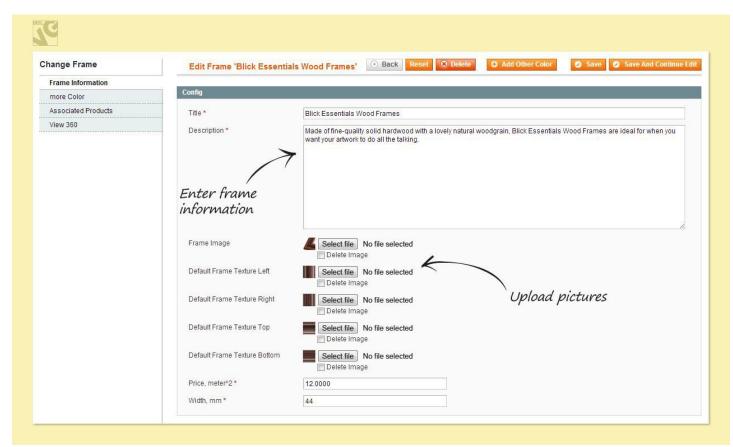

In the **Title and Description** fields, enter information about the frame that will be displayed on the front end.

Upload Frame Image. It will be displayed as the main image of this frame.

**Upload Default Frame Texture Left, Right, Top and Bottom**. These images will create an example of how the frame will look like if you selected the product image to be generated.

In the **Price** field, enter the price of the frame. In the **Width** field, enter its width.

In order to add more colors for this frame, click the **Add Other Color** button. Upload the images.

Additional colors can be managed in the **More Color** tab.

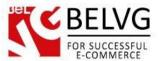

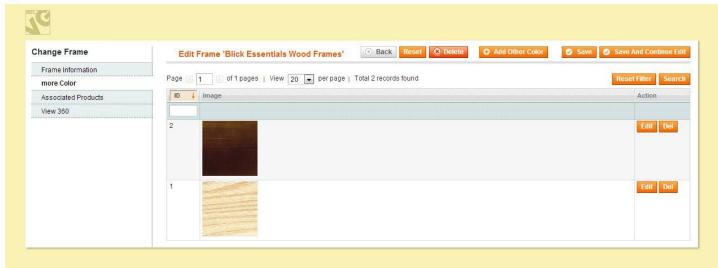

In the Associated Products tab, select the Framer products that should have this frame.

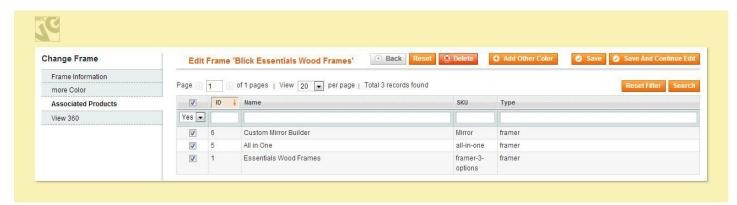

In the **View 360** tab, upload the images of your frame that will create the 360 View. Images are displayed in the 360° View player in alphabetical order. Upload and save the images to see the order. Select the Remove check box and save selection to delete the picture(s).

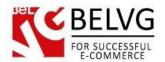

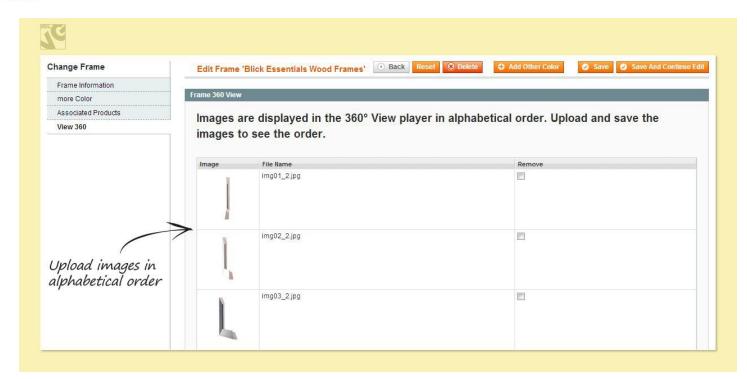

# Go to Catalog -> Framer -> Manage Glazing

Click the **Add Glazing** button in order to create a new frame.

In the **Title and Description** fields, enter information about the glazing that will be displayed on the front end.

In the **Glazing Image**, select the image for this glazing option.

In the **Price** area, in the **Enable Price Ranges** menu, select if the price ranges should be enabled. If you selected **Yes**, configure the ranges: define the range by entering the maximum limit for this range in the **Scale To** field and its price in the **Price** field. If you selected **No**, enter the price for the size.

In the **Associated Products** tab, select the Framer products that should have this glazing.

#### Go to Catalog -> Framer -> Manage Mount.

Click the Add Mount button in order to create a new frame.

In the **Title** field, name the mount. The name will be displayed on the front end.

In the **Texture Enabled** menu, select if texture is enabled. Depending on the option selected, choose the mount color or upload its texture.

In the **Price** area - **Enable Price** Ranges menu select if the price ranges should be enabled. If you selected **Yes**, configure the ranges: define the range by entering the maximum limit for this

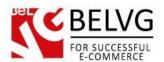

range in the **Scale To** field and its price in the Price field. If you selected **No**, enter the price for the size.

In the Associated Products tab, select the Framer products that should have this mount.

Go to Catalog -> Framer -> Manage Thickness.

Click the **Add Thickness** button in order to create a new thickness option.

In the **Title** field, name the thickness option. The name will be displayed on the front end.

In the Price area, in the Enable Price Ranges menu, select if the price ranges should be enabled. If you selected **Yes**, configure the ranges: define the range by entering the maximum limit for this range in the Scale To field and its price in the Price field. If you selected **No**, enter the price for the size.

In the Associated Products tab, select the Framer products that should have this thickness option.

## • Go to Catalog -> Framer -> Manage Wall View

This section lets you create and manage wall view settings. A **Wall View** is the visible area of an image which is used as a room preview picture.

To create a new wall view click the Add Wall View button.

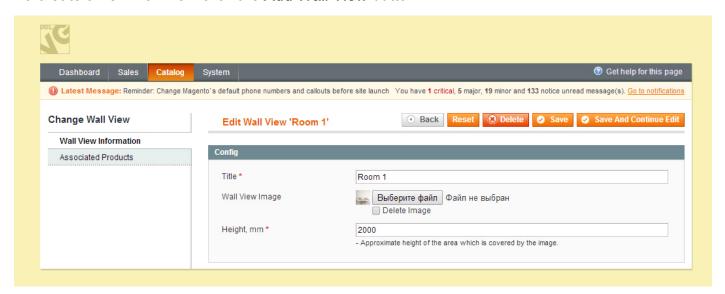

- Title give name to your new wall view;
- Wall View Image upload the image which will be used as a room preview;
- Height indicate the height of the image visible area.

Next, move on to the **Associated Products** tab and there you need to select those products where this specific wall view will be used as a product preview image.

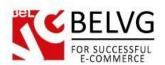

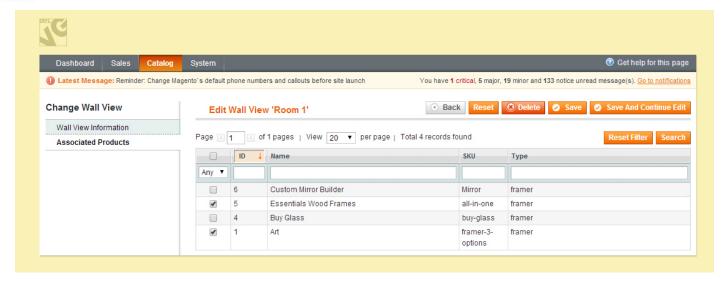

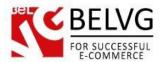

## 3.3. Configuring the Framer Extension

Go to System -> Configuration -> BelVG extensions -> Framer.

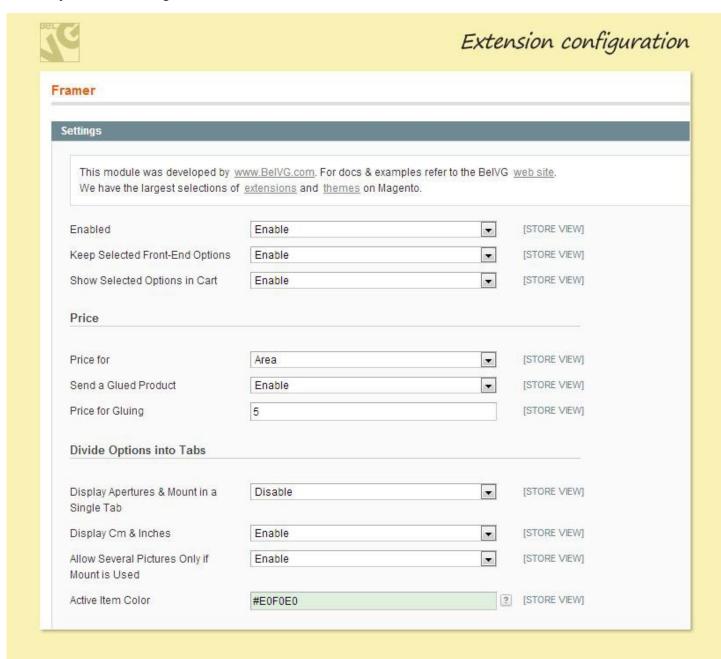

- First, enable the extension.
- Next, select if the selected front-end options should be kept.
- Then select if all the selected options should be displayed in cart.
- In the Price area, in the Price for menu, select if the price should be displayed for area or perimeter.
- In the Send a Glued Product menu, select if the product should be glued when sent to the client. Define the price for gluing if applicable.

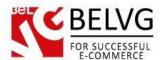

- In the Divide Options into Tabs area, configure if Apertures & Mount options should be displayed in a single tab, if cm and inches should be displayed and if several pictures should be allowed only if mount is used.
- Select the color of a selected item in the **Active Item Color** area.

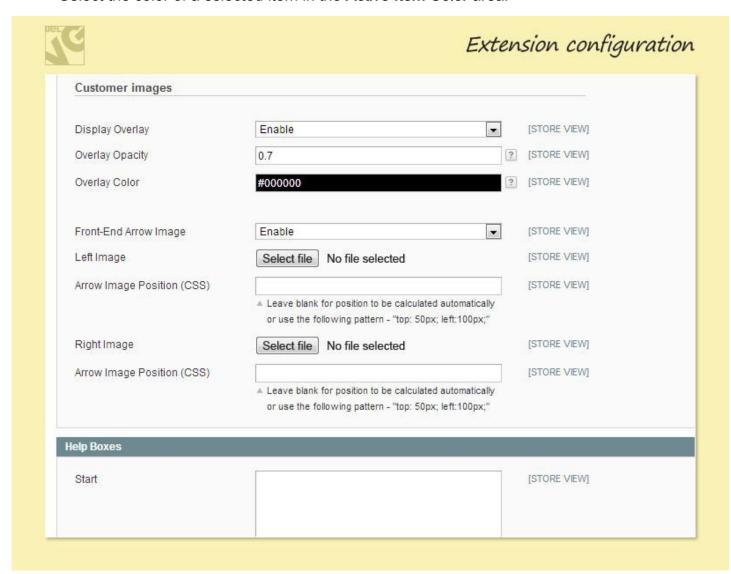

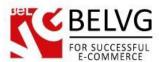

- In the **Customer images** area, configure the image uploader. First, configure if the Overlay should be displayed when images are being uploaded. Configure overlay Opacity (0 to 1) and Color.
- Configure the arrows design. The arrows may point from the picture to the frame and help customers upload. Upload Left and Right arrow images and configure the Arrow Image Position (CSS). Leave blank for position to be calculated automatically or use the following pattern - "top: 50px; left:100px;".

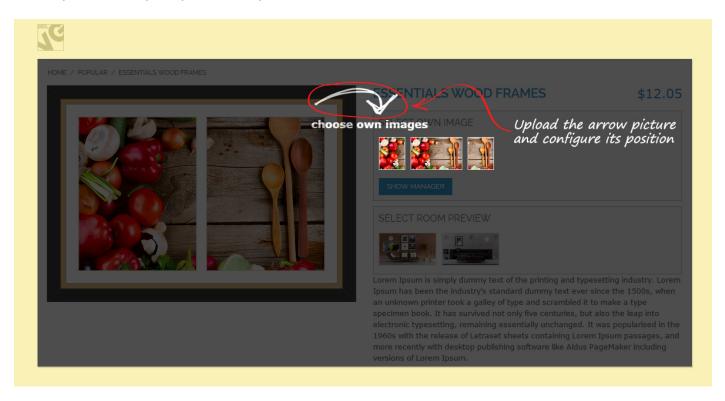

Finally, you may enter texts to appear in the respective Text Boxes.

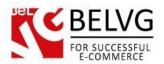

# 4. How to Use

If configured, the user chooses what to start with.

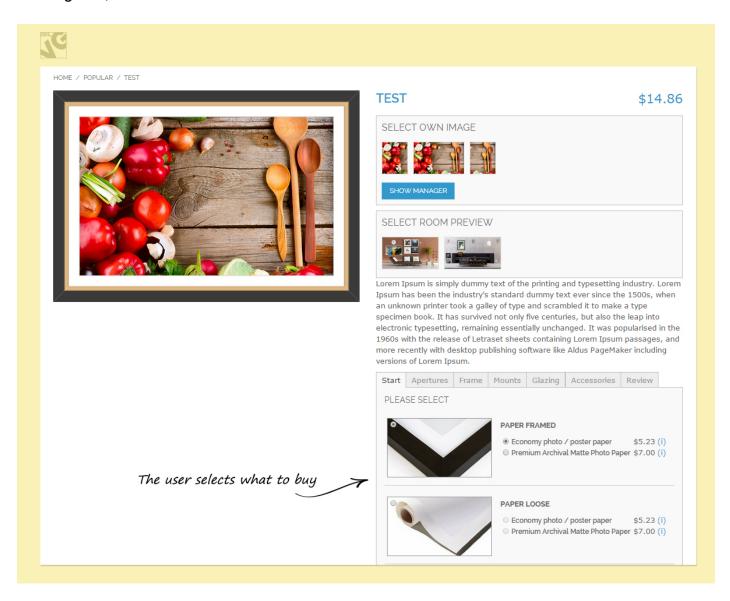

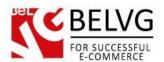

The user defines the size of the frame and selects the thickness. The frame image is generated according to the options chosen.

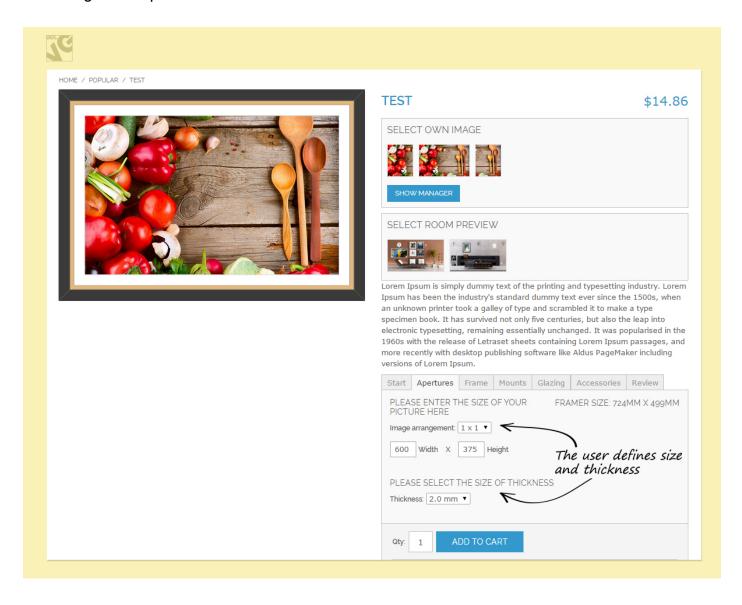

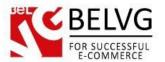

Several pictures in a single frame can be selected and configured.

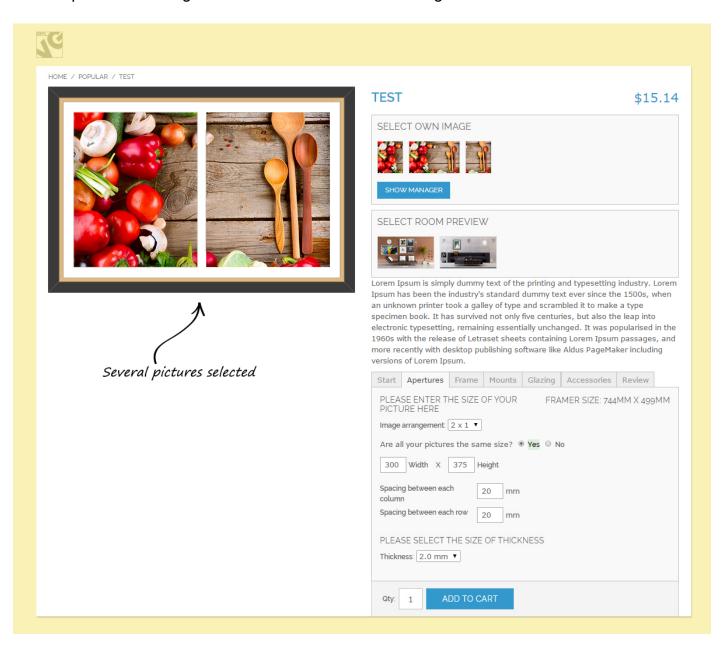

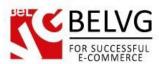

The user can select available mounts and configure their size.

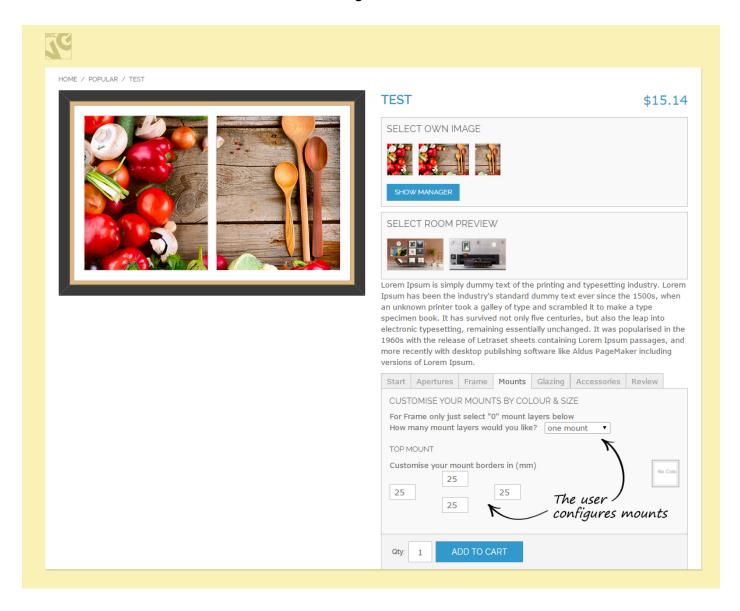

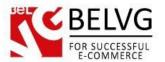

Frame color can also be configured and displayed in a picture.

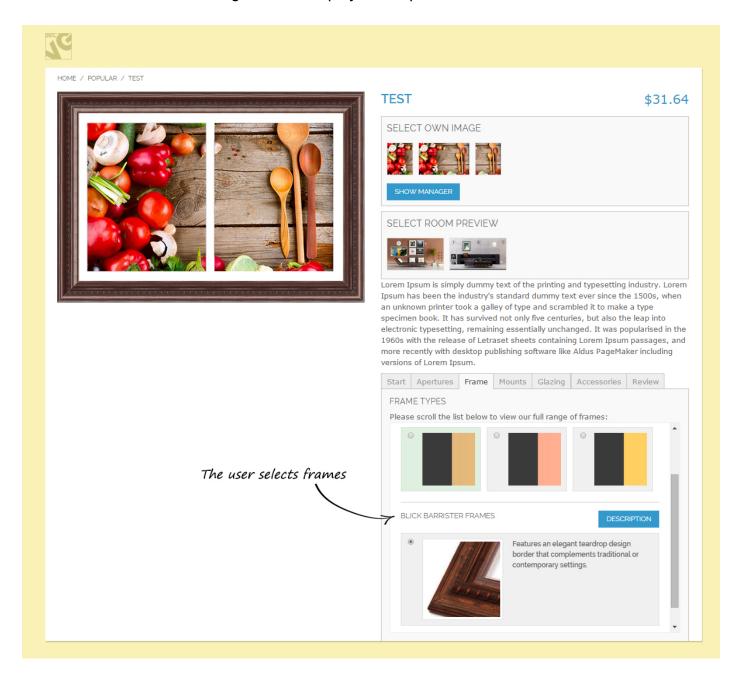

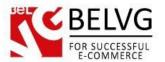

If configured, suitable glazing can be selected.

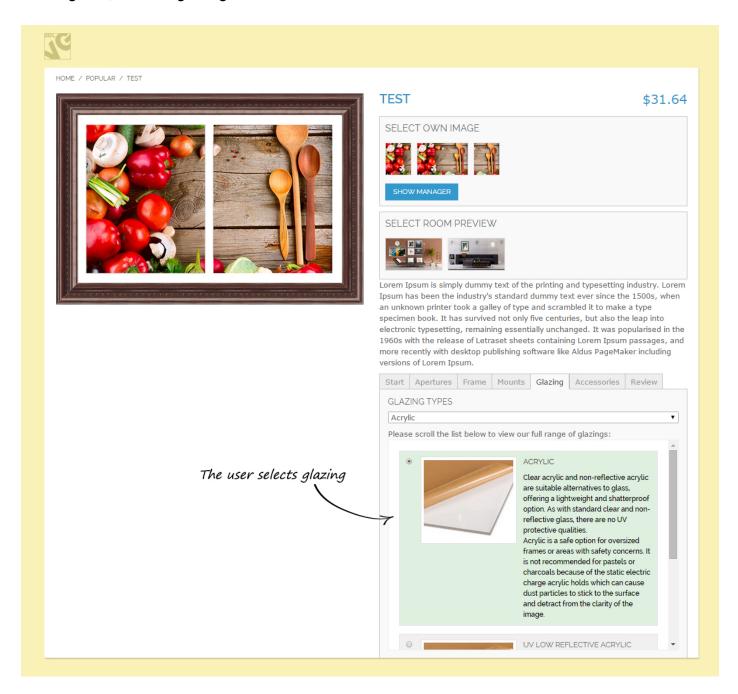

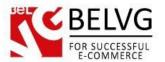

Accessories can be bought together with the frame.

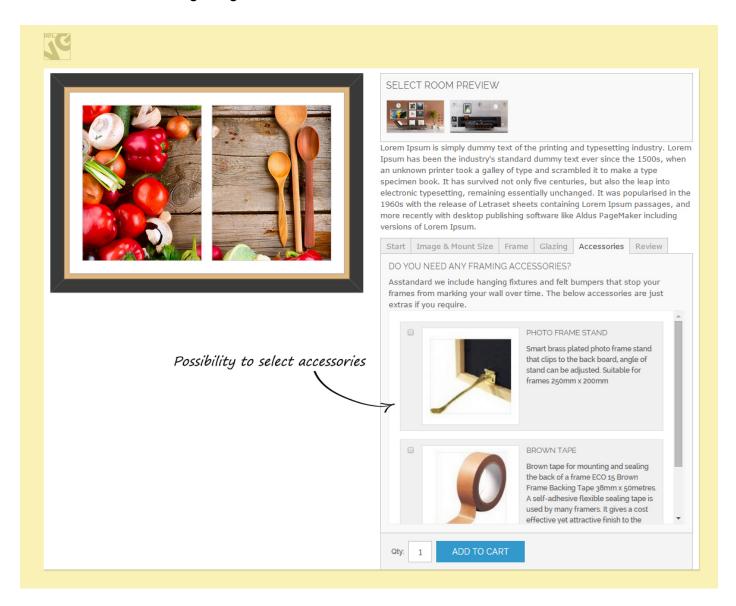

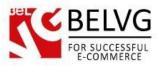

#### Order review.

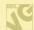

#### Order review

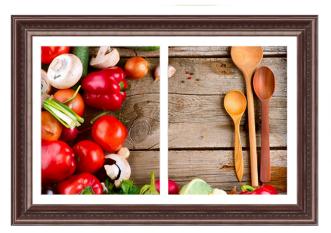

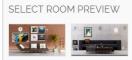

Lorem Ipsum is simply dummy text of the printing and typesetting industry. Lorem Ipsum has been the industry's standard dummy text ever since the 1500s, when an unknown printer took a galley of type and scrambled it to make a type specimen book. It has survived not only five centuries, but also the leap into electronic typesetting, remaining essentially unchanged. It was popularised in the 1960s with the release of Letraset sheets containing Lorem Ipsum passages, and more recently with desktop publishing software like Aldus PageMaker including versions of Lorem Ipsum.

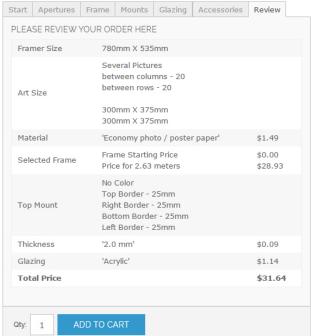

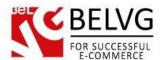

Image uploader helps upload user images, edit them and insert them into a template frame.

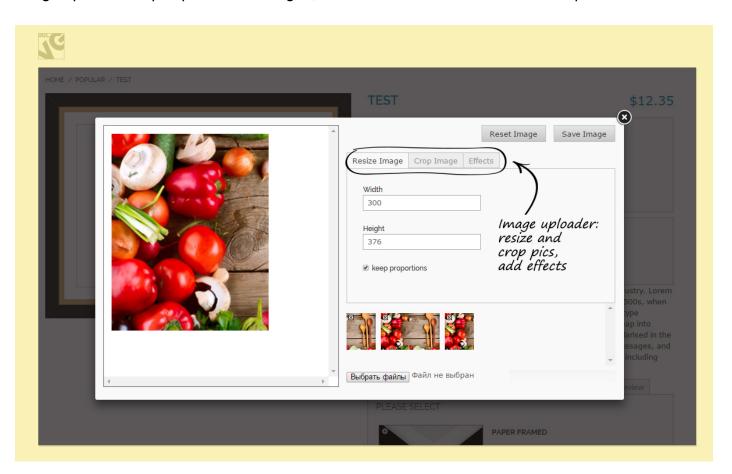

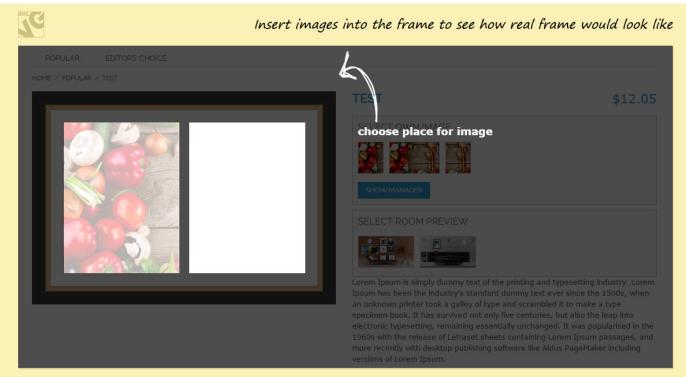

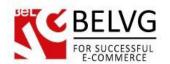

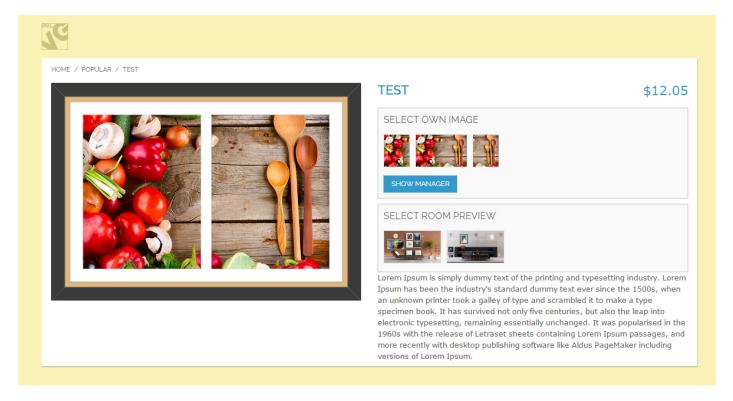

# Select the wall preview:

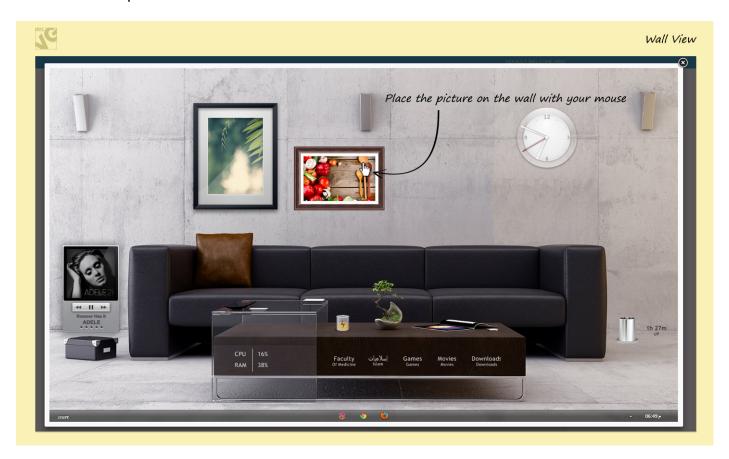

Do you have questions about extension configurations?

Contact us and we will help you in a moment.

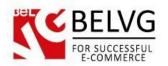

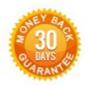

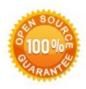

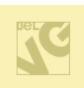

Our Office: M. Bogdanovicha 130, Minsk, Belarus

We look forward to your feedback. Comments, opinions and suggestions are largely appreciated. Read our **blog** and follow us on Facebook, Twitter, Google+ and LinkedIn to know BeIVG latest news, analytics and discount offers. See you online!

| b | BelVG blog    | http://blog.belvg.com        | 8+        | Google+ page <a href="http://gplus.to/BelVG">http://gplus.to/BelVG</a>                    |
|---|---------------|------------------------------|-----------|-------------------------------------------------------------------------------------------|
| f | Facebook page | http://facebook.com/BelVGcom | Linked in | In page <a href="http://linkedin.com/company/belvg">http://linkedin.com/company/belvg</a> |
| E | Twitter page  | http://twitter.com/BeIVG_com | 8         | Skype <u>store.belvg</u>                                                                  |
| @ | E-mail        | store@belvg.com              | 6         | Phone US: +1 650 924 9963                                                                 |